# **STEP BY STEP GUIDE**

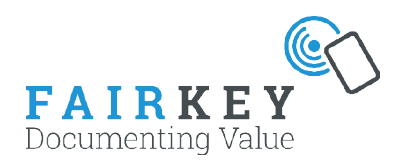

## **Before the fair**

#### **Setting up automatic E-mail sender for App:**

Create the email in the Email menu. Go to the App menu and add the email to any Customer Report. Instruction can be found in the App page.

#### **Setting up automatic E-mail sender for Box:**

If the Fairkey Box just have to collect business cards there is no setup needed. If you have more boxes you can give them aliases to easily distinguish them from each other..

-> select "box" in the submenu under "SETUP". Press *"create new"* to create your irst email.

If you have more than one Fairkey Box it is possible to make different e-mails for each box or attach same email to all boxes.

When you are done setting up your mail, you need to do a test. On the right side press the small letter icon to send a test e-mail.

#### **DATA** LOGOUT A

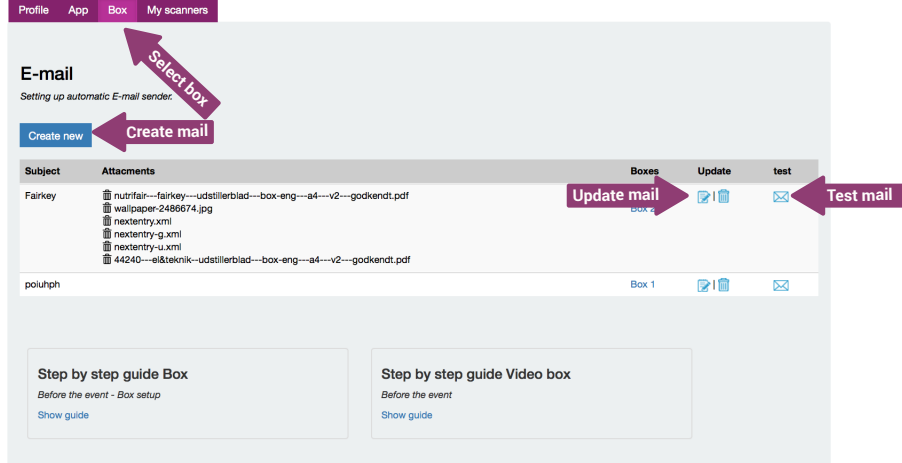

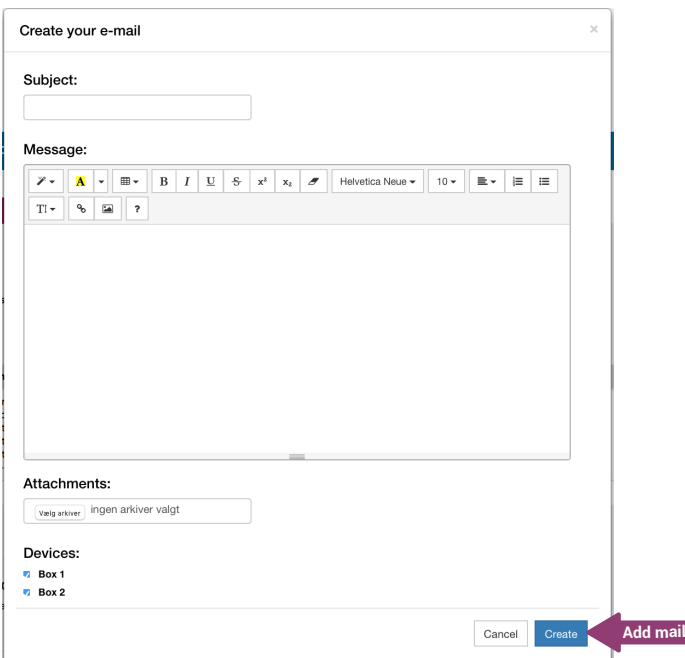

**During the Fair - Using the Fairkey Box** (May not be availible on all Trade Fairs)

#### Installing Fairkey box:

Plug the power cord into the back of the Fairkey box and connect the plug to a power supply.

Wait for the box to boot up (20 sec). When the circle turns blue the Box is ready for use and online. If the circle is blue and green the device is offline but ready for use.

If the circle is any other colour contact support.

When the Fairkey box is ready for use, touch the card to the circle. The circle should turn green which means the scanning is registered.

**Test**: Make sure to do a test on the Fairkey box before actual use.

*Notes*: Go to *fca.fairkey.dk* an log in with sent username and password. Inside the page you can see the latest 10 visitors. It is possible to add a note to the visitors on the list by clicking on their name.

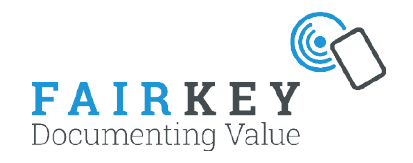

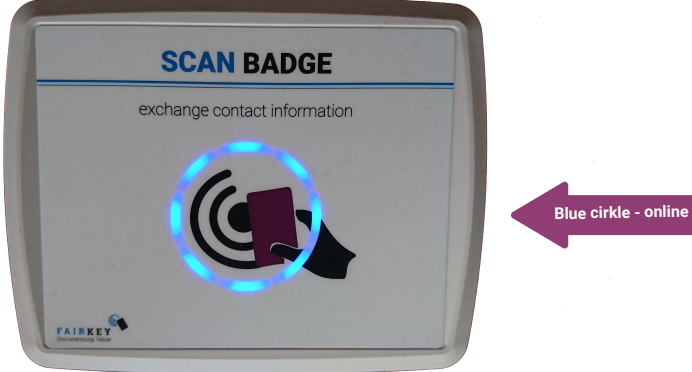

Your username

Your password

P Your password

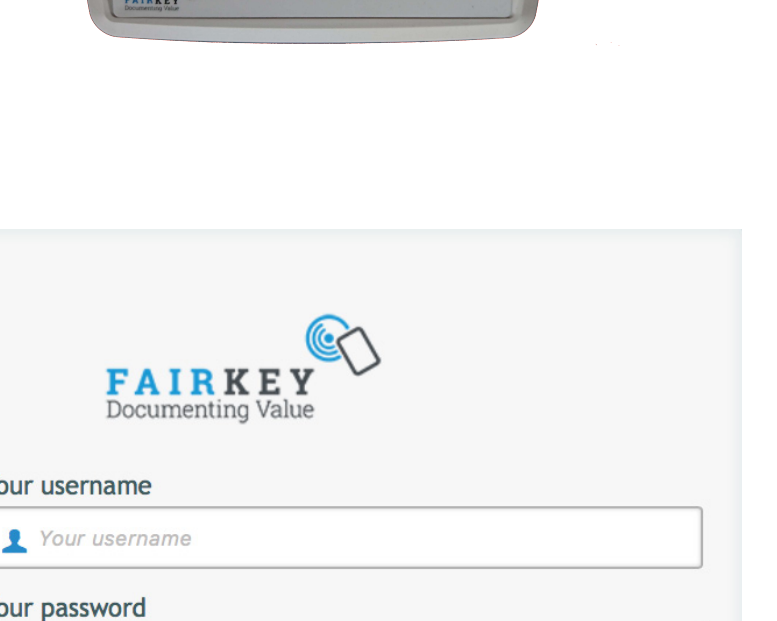

Login

## **After the event - DATA EXTRACTION**

At *fca.fairkey.dk* press DATA from the navigationbar and then enter your email adress in the field and press send e-mail.

Immediately after you will by email receive an excel sheet with all the visitors that have been scanned from the box. If you do not receive an email, check you spam filter or call support.

Please notet you will only see the last 20 scans on the dashboard page when logged in to www.fca.fairkey. dk. To retrieve all data you have to get the excel sheet.

Also it is possible to extract the data at any time during the event and up to 30 calendar days after the event unless other agreements are made.

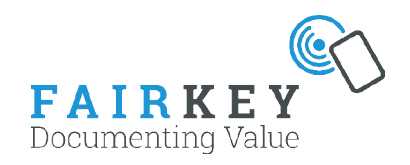

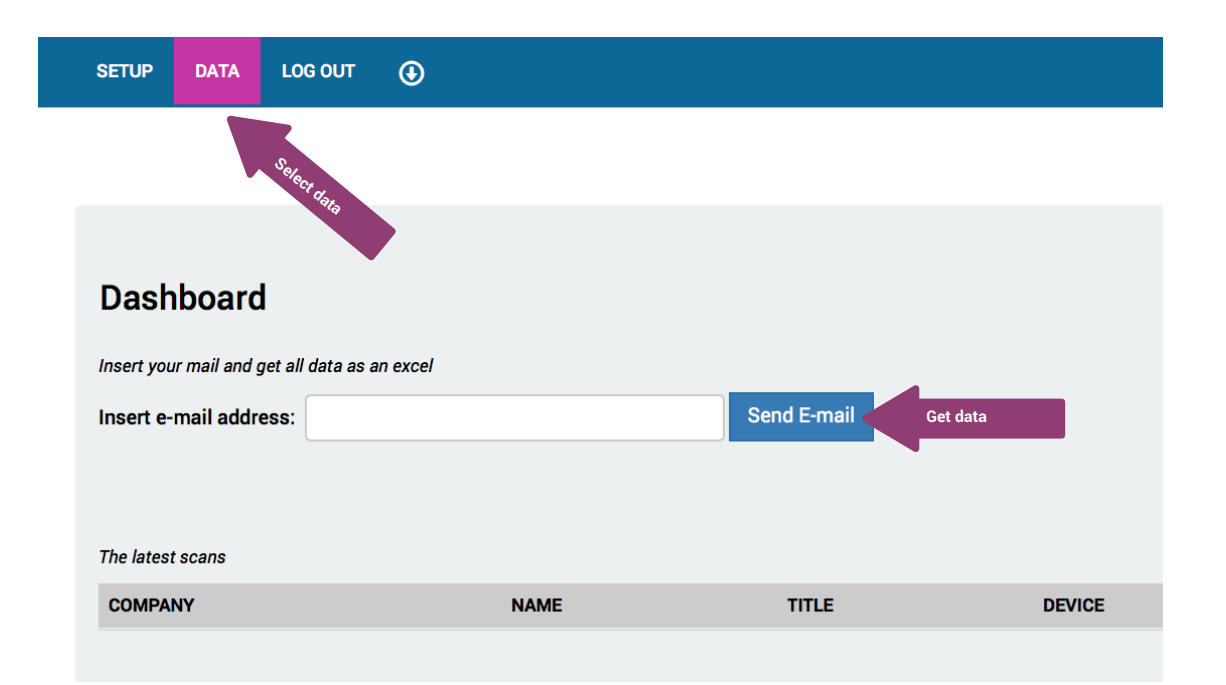

## **Advanced settings**

#### Use own Mandrill account

You can add your own exsisting Mandrill account to have all automatic emails send through.

You need to use your own Mailchimp Key and signing domain.

Choose Sender name and Sender email to specify what is shown to the recepient.

You can test your setup through either Box or App setup.

#### Send all scans live to your own server

You can integrate directly to FairKey by having the information about each scan send directly to your own servers during the Fair.

You need to have your own programmers to receive the data that is send from the FairKey servers. The scan is send as JSON string in a HTTP POST message.

Box scans contain only the visitor details - not any notes.

App scans contain answers and notes. Notes added or updated after the scan is submitted are not send.

To test the setup you can either perform a TEST SCAN if you have the FairKey App or press the test button.

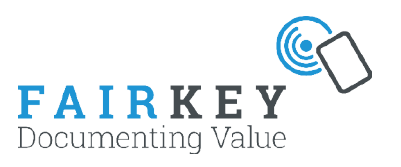

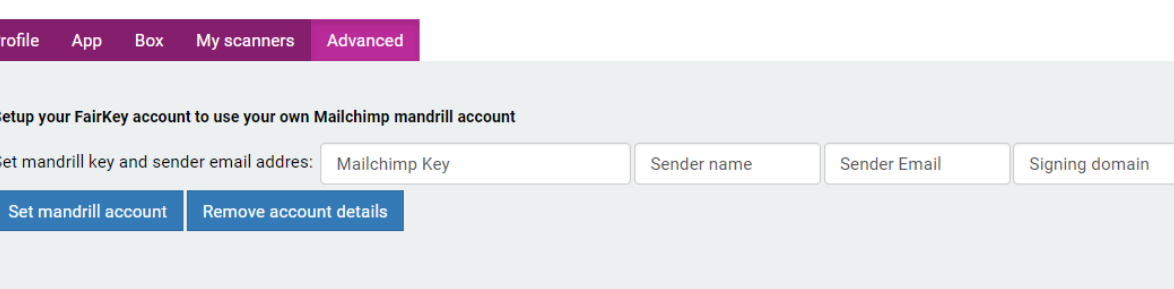

#### Set an URL where customer information are being send to each time they are scanned

JSON example (may contain more fields)

{"name":"Johnny Bravo","title":"Superhero","company":"MyCompany","CStreet":"1","cZip":"1","cCity":"1","cCountry":"1", "email":"fake@fairkev.dk"."mobile":"010101010101010"."barcode":"9999999999","deviceID":"43"."timestamp":"1458850185")

Set URL for all Apps: https://fca.fairkey.dk/test/test.php **Set URL TEST**